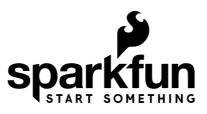

# Dialog ULP WiFi DA16200 R3 Shield Hookup Guide

# **Introduction**

Ultra. Low. Power. Arguably the best three words in the IoT world. SparkFun has teamed up with ARM and Dialog to provide you with the [ULP WiFi R3 Shield](https://www.sparkfun.com/products/18567) based around the DA16200 module. The DA16200 is a fully integrated WiFi module with a 40MHz crystal oscillator, 32.768KHz RTC clock, RF Lumped RF filter, 4MB flash memory, and an onboard chip antenna. With the addition of a Qwiic connector, multiple GPIO options, JTAG connectors for deep dive programming, and you've got everything you need to get your R3 layout device ready to set up your next IoT project.

The SparkFun Qwiic WiFi Shield is ideal for door locks, thermostats, sensors, pet trackers, and other home IoT projects, thanks in part to the multiple sleep modes that allow you to take advantage of current draws as low as 0.2uA-3.5uA.

Additionally, the DA16200 module's certified WiFi alliance for IEEE802.11b/g/n, WiFi Direct, and WPS functionalities means that it has been approved for use by multiple countries and using the WiFi Alliance transfer policy, each WiFi Certification can be transferred without being tested again.

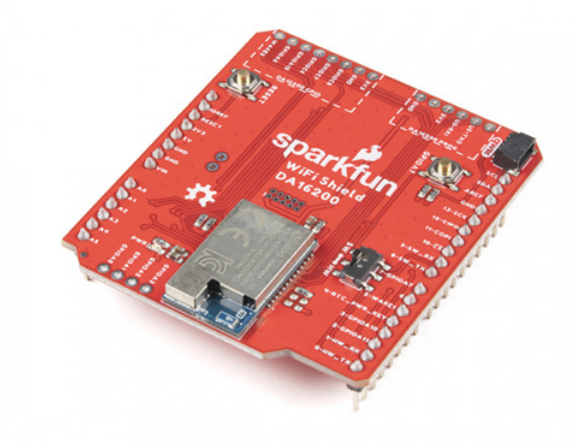

[SparkFun Qwiic WiFi Shield - DA16200](https://www.sparkfun.com/products/18567) **WRL-18567** 

[Product Showcase: SparkFun Qwiic WiFi Shield](https://www.youtube.com/watch?v=srMegz6TE2I)

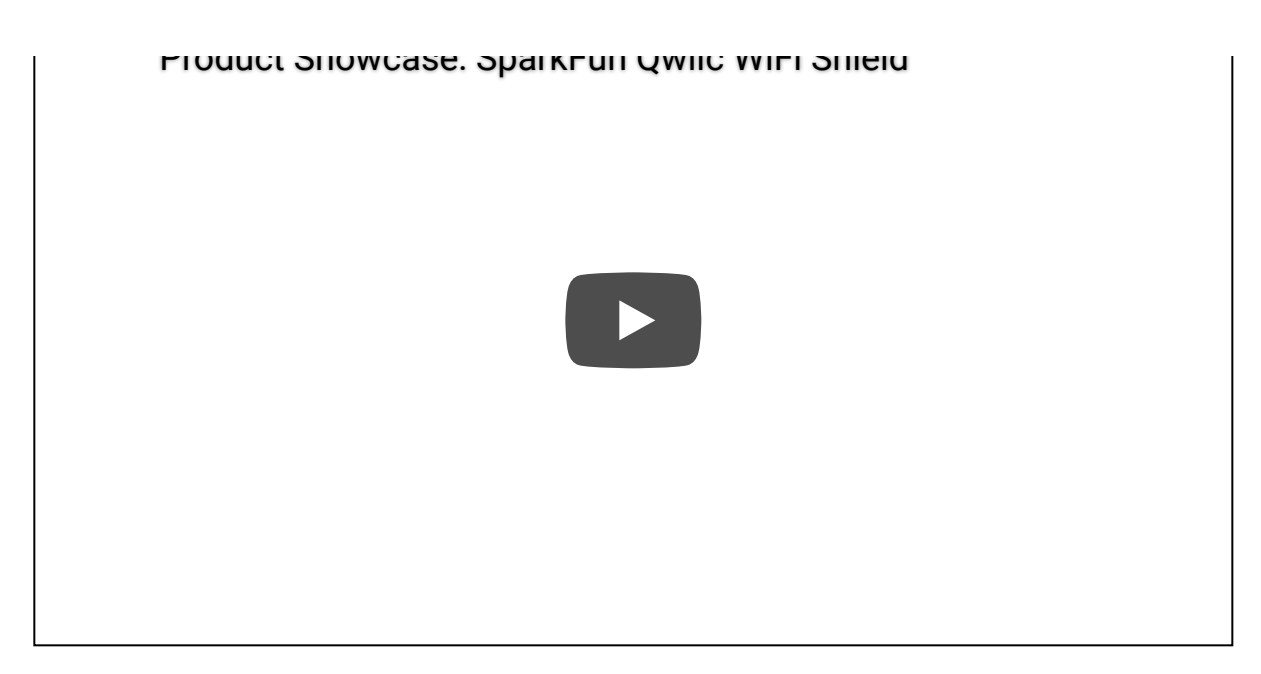

# Required Materials

To follow along with this tutorial, you will need the following materials. You may not need everything though depending on what you have. Add it to your cart, read through the guide, and adjust the cart as necessary.

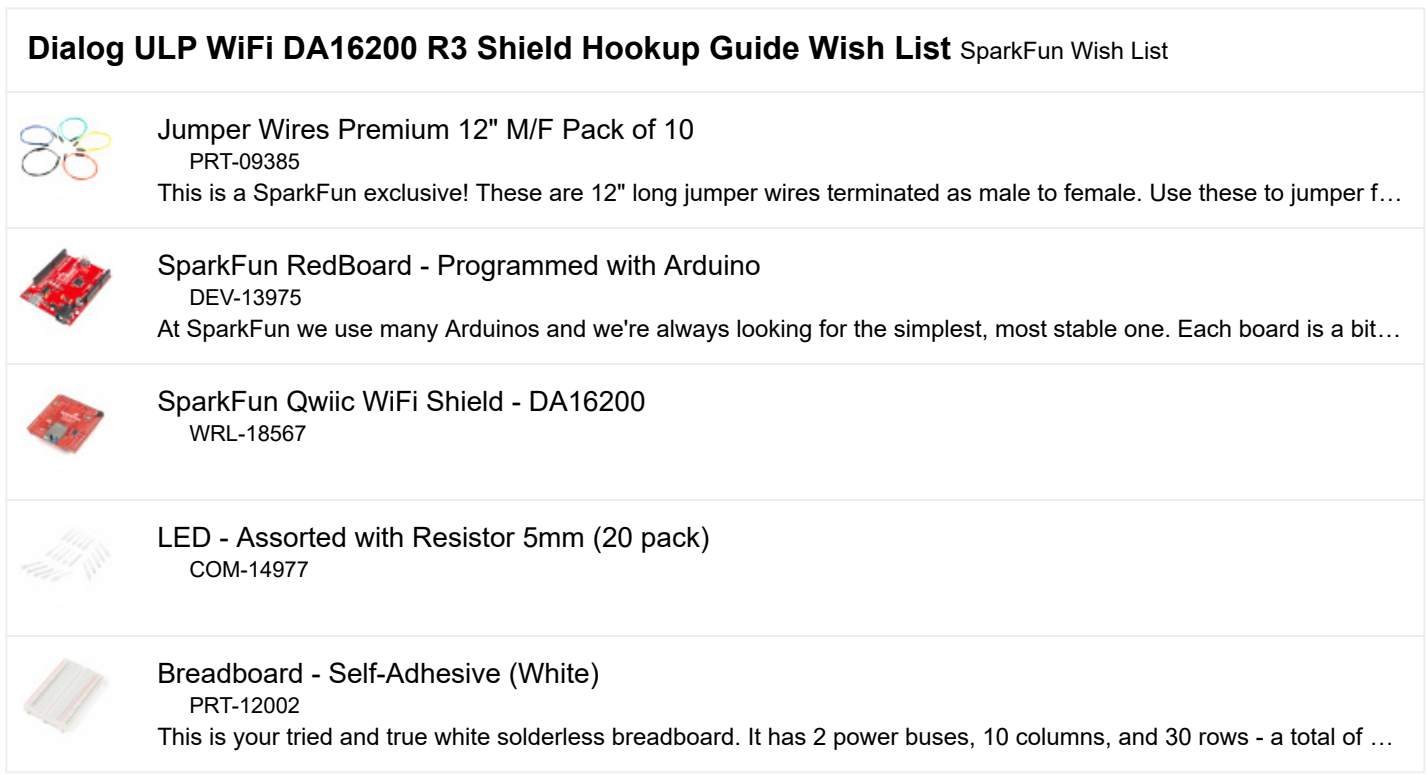

### Tools

You will need a soldering iron, solder, and [general soldering accessories.](https://www.sparkfun.com/categories/49)

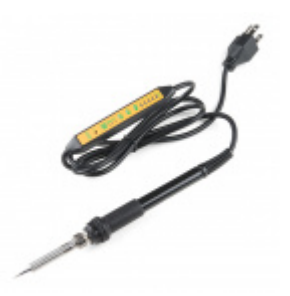

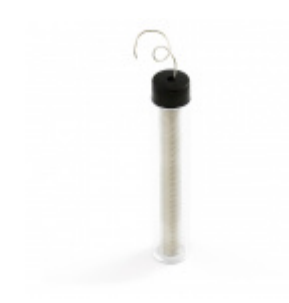

[Soldering Iron - 60W \(Adjustable Temperature\)](https://www.sparkfun.com/products/14456) O TOL-14456

[Solder Lead Free - 15-gram Tube](https://www.sparkfun.com/products/9163) O TOL-09163

# Suggested Reading

If you aren't familiar with the following concepts, we recommend checking out these tutorials before continuing.

[Connectivity of the Internet of Things](https://learn.sparkfun.com/tutorials/connectivity-of-the-internet-of-things) An overview of the different protocols that can be used for the development of Internet of Things (IoT)-based projects.

[Arduino Shields v2](https://learn.sparkfun.com/tutorials/arduino-shields-v2)

An update to our classic Arduino Shields Tutorial! All things Arduino shields. What they are and how to assemble them.

# Hardware Overview

There's a lot to cover with this board. Let's get started!

# DA16200

At the heart of this board is the DA16200 from Dialog - a fully integrated Wi-Fi® module with ultra-low power consumption, 40 MHz crystal oscillator, 32.768 KHz RTC clock, RF Lumped RF filter, 4 M-byte flash memory, and an onboard chip antenna. This chip is chock full of features - for more information, refer to the [datasheet.](https://cdn.sparkfun.com/assets/c/e/7/6/1/DA16200MOD_Datasheet_Rev3v1.pdf)

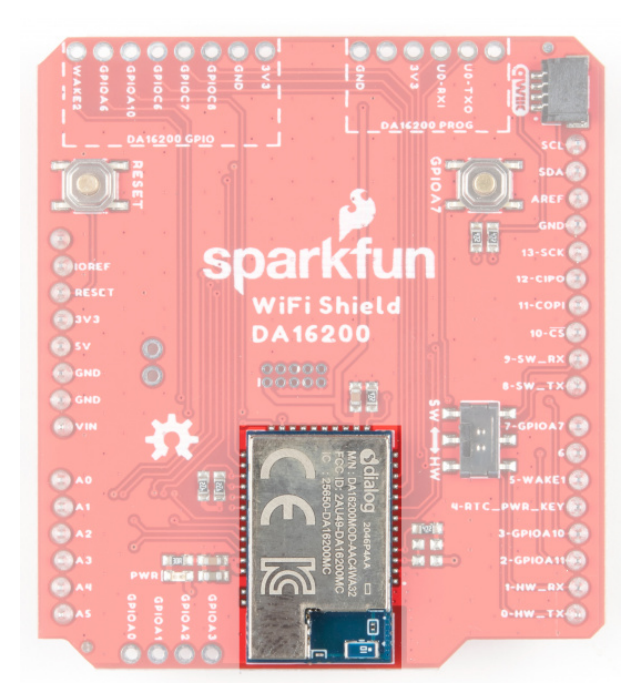

#### Power

Power is available via a number of pins on the shield.

⚡ **Note:** Logic voltage for this shield is **3.3V**!

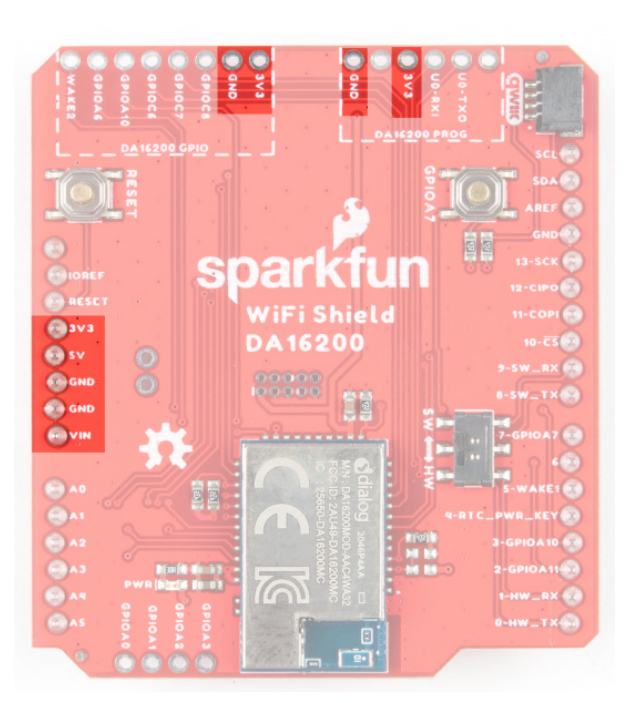

#### Wake

Integral to the ultra low power functionality is the wake-up controller. It is designed to wake up the DA16200 from a sleep mode by an external signal that selects either the rising edge or the falling edge on either WAKE1 or WAKE2. The RTC\_PWR\_KEY is used to enable the RTC block and switch between the various sleep modes. See the [datasheet](https://cdn.sparkfun.com/assets/c/e/7/6/1/DA16200MOD_Datasheet_Rev3v1.pdf) for more information.

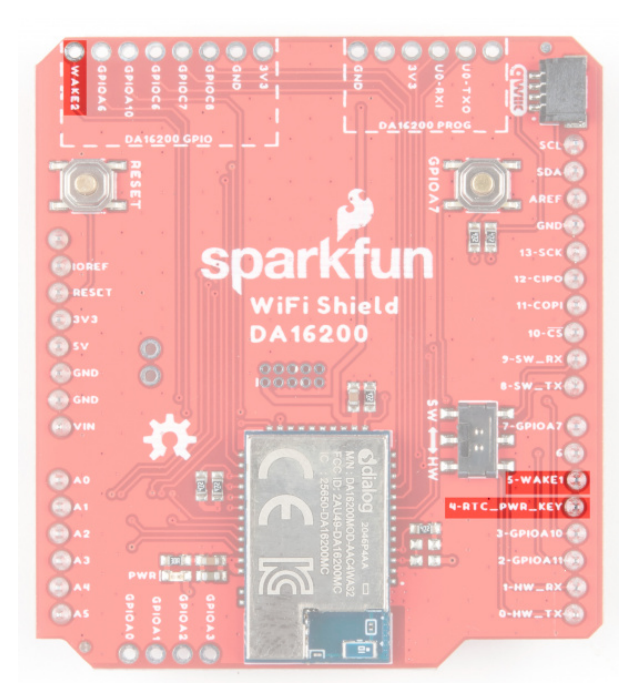

# Current Draw in Low Power Modes

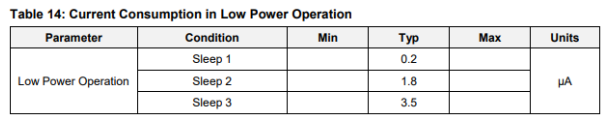

#### UART

The DA16200 module has two UART interfaces. UART0 is used for updating the firmware to module, and UART1 is used for sending AT commands.

UART0 for the Dialog module sits at the top of the board.

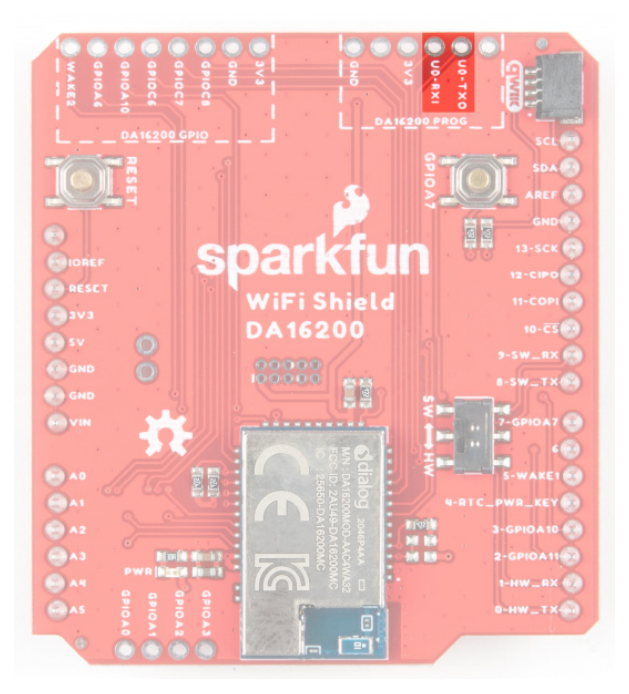

UART1 is used for sending AT commands and is routed through a switch to communicate through either the hardware UART pins D0/D1 for RX/TX, or software UART through D9/D8 for RX/TX.

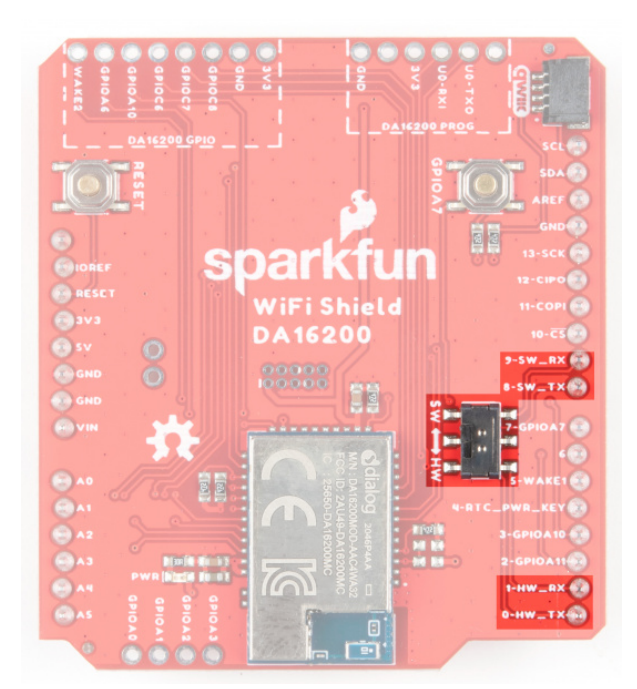

#### SPI

SPI functionality is found on pins 10-13 on the right side of the board. If you wish to bypass the SPI pins and instead use the ADC on GPIOA0-GPIOA3, there are jumpers on the back of the board to accomplish this. Refer to the Jumpers section below for more information.

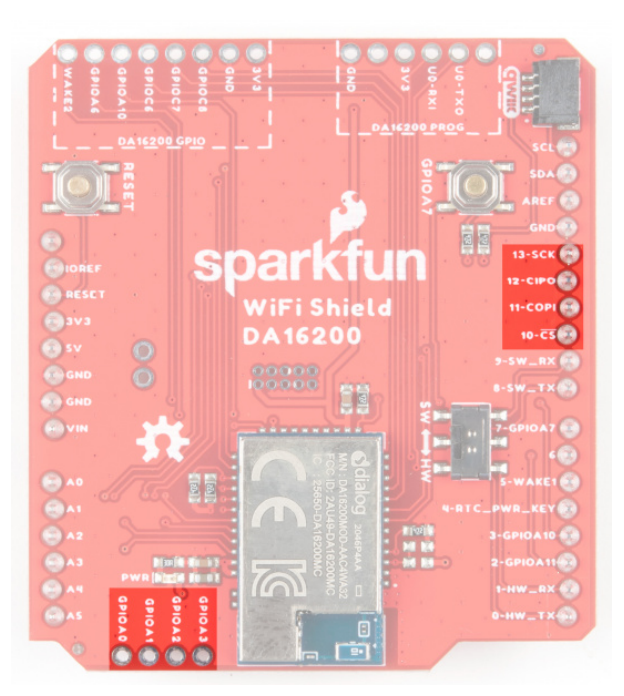

### DA16200 GPIO

General purpose IO pins for the Dialog module are available at the top of the board.

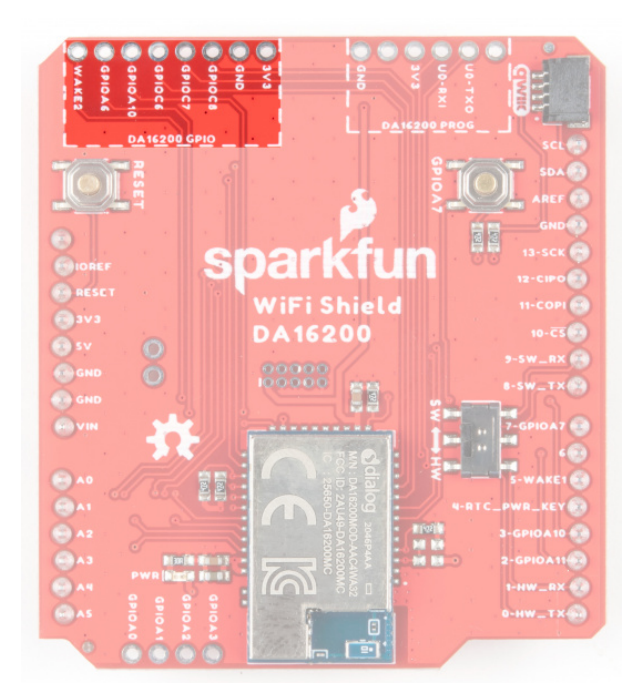

### Qwiic Connector

A Qwiic connector is provided such that if you have an older RedBoard without a Qwiic connector, you can still add on a Qwiic sensor of your choice. Or you can use both the existing Qwiic connector on your RedBoard as well as the Qwiic connector on your shield. The RedBoard itself acts as the I<sup>2</sup>C controller. If you need help choosing a Qwiic sensor, check out our [Qwiic Ecosystem.](https://www.sparkfun.com/qwiic)

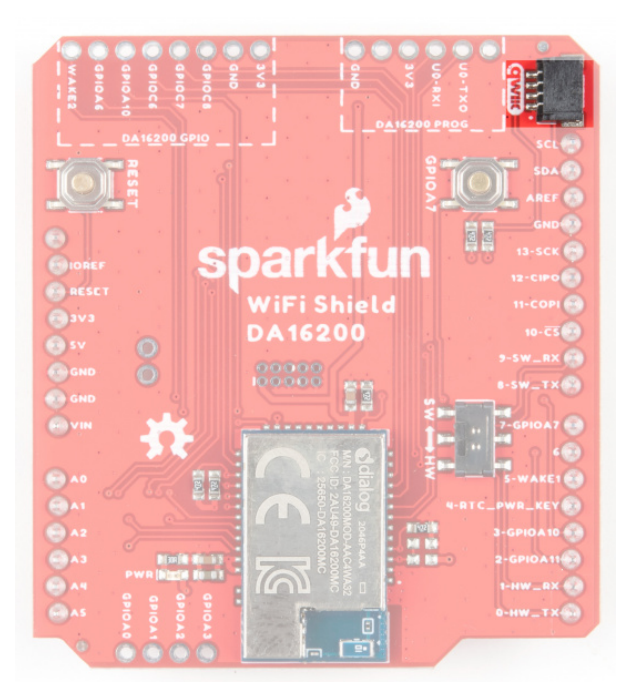

# Pins A0-A5

These pins are present on the board, but are not routed to anything on the shield.

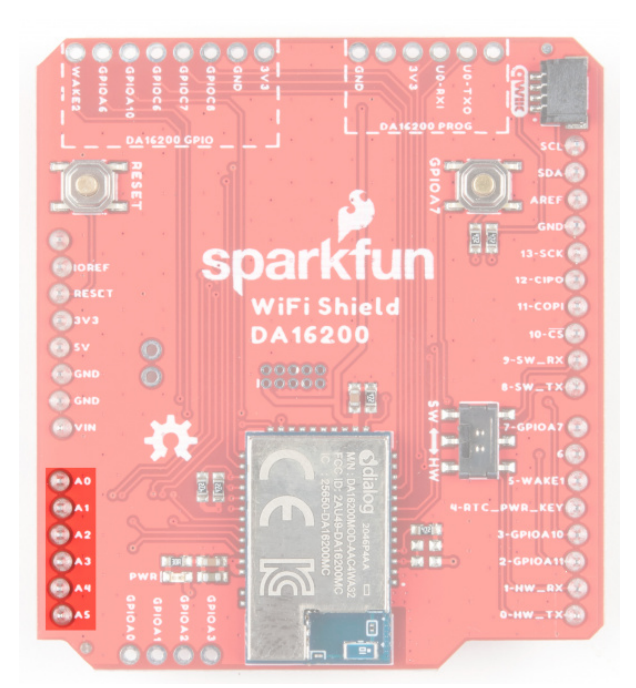

# **Buttons**

A general reset button is located on the upper left side of the board.

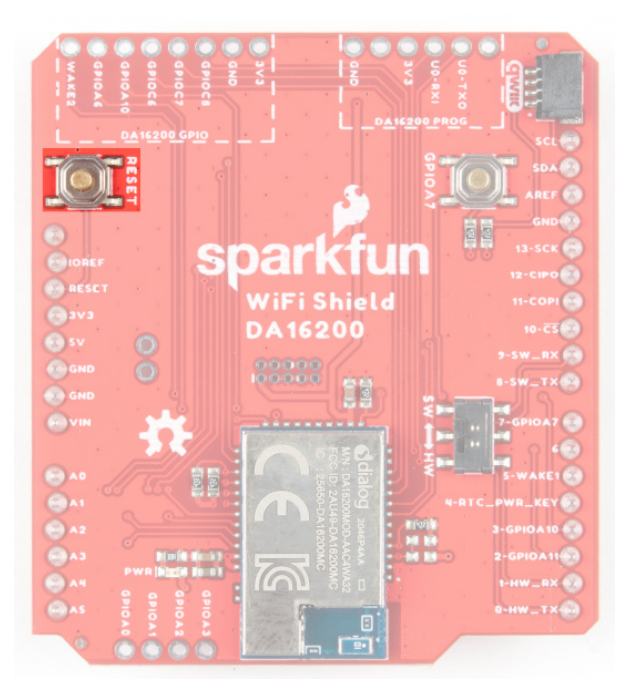

Pressing and holding GPIOA7 will perform a factory reset, which clears configurations that might have been saved to the module.

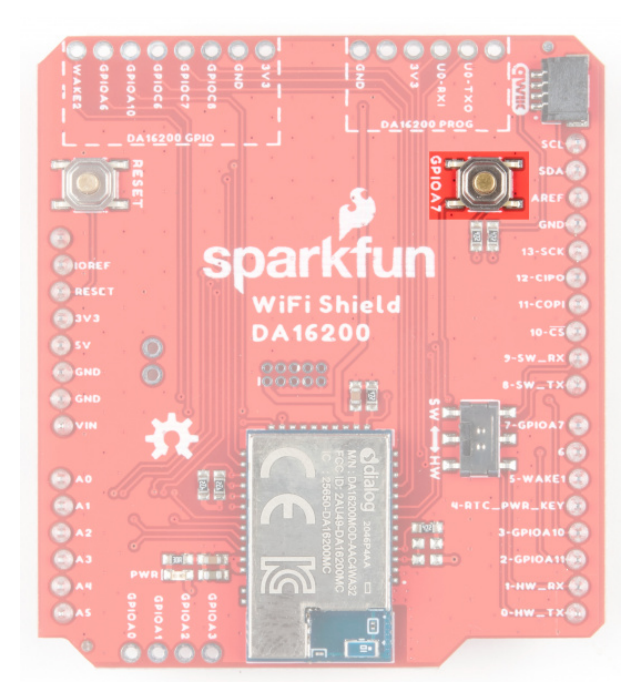

Jumpers

### JP1

Cutting this jumper removes power from the LED on the front of the board.

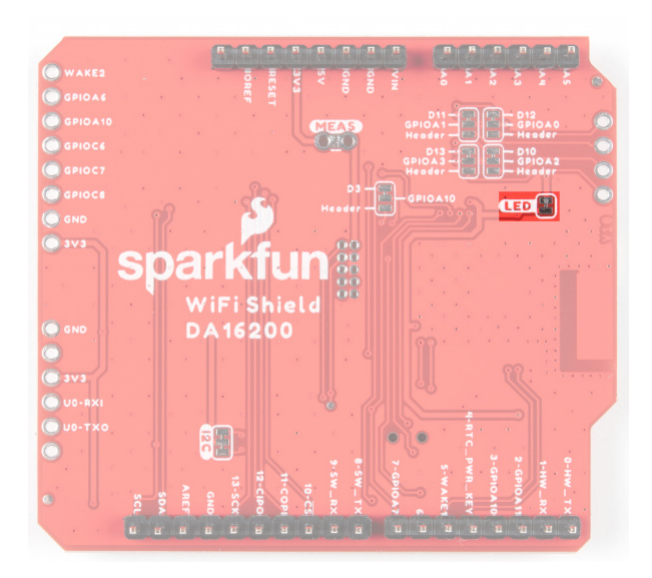

*Click on the image for a closer view of the jumper.*

# JP2

SPI CIPO is the default functionality for this shield. Cutting this jumper and closing the jumper between GPIOA0 and Header selects for GPIO A0 (Analog to Digital Converter functionality for Dialog Chip).

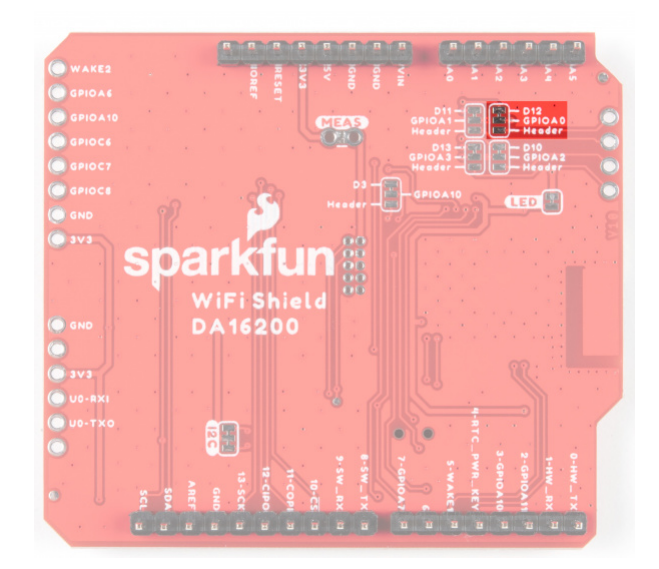

*Click on the image for a closer view of the jumper.*

#### JP3

SPI COPI is the default functionality for this shield. Cutting this jumper and closing the jumper between GPIOA1 and Header selects for GPIO A1 (Analog to Digital Converter functionality for Dialog Chip).

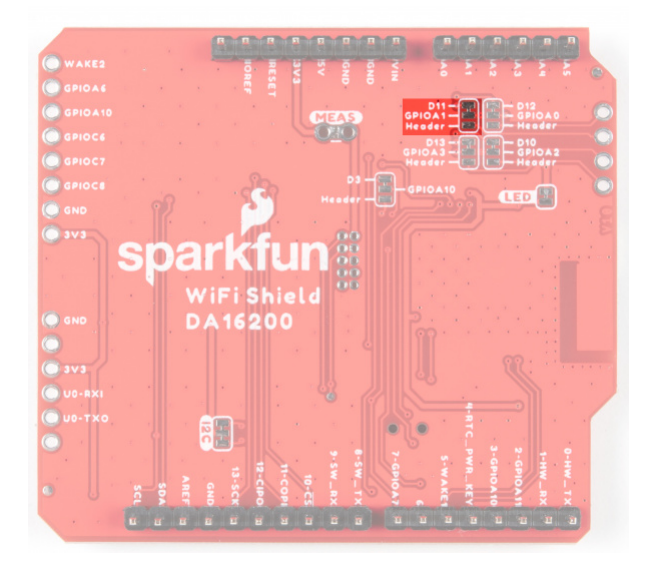

*Click on the image for a closer view of the jumper.*

### JP4

SPI CS is the default functionality for this shield. Cutting this jumper and closing the jumper between GPIOA2 and Header selects for GPIO A2 (Analog to Digital Converter functionality for Dialog Chip).

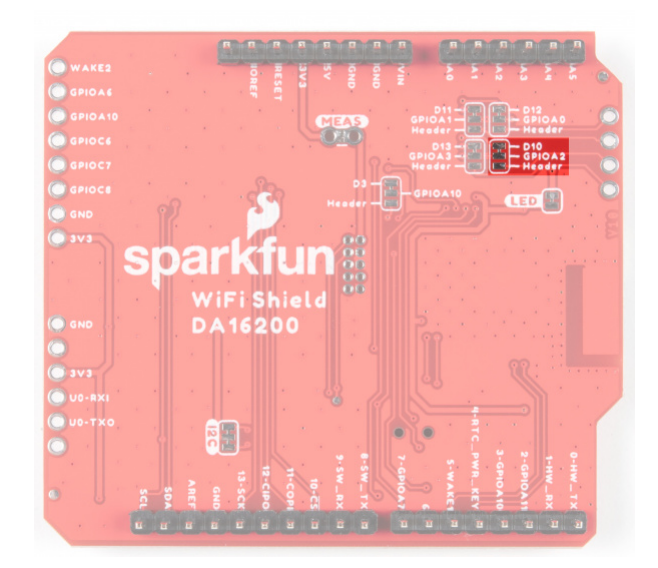

*Click on the image for a closer view of the jumper.*

#### JP5

SPI SCK is the default functionality for this shield. Cutting this jumper and closing the jumper between GPIOA3 and Header selects for GPIO A3 (Analog to Digital Converter functionality for Dialog Chip).

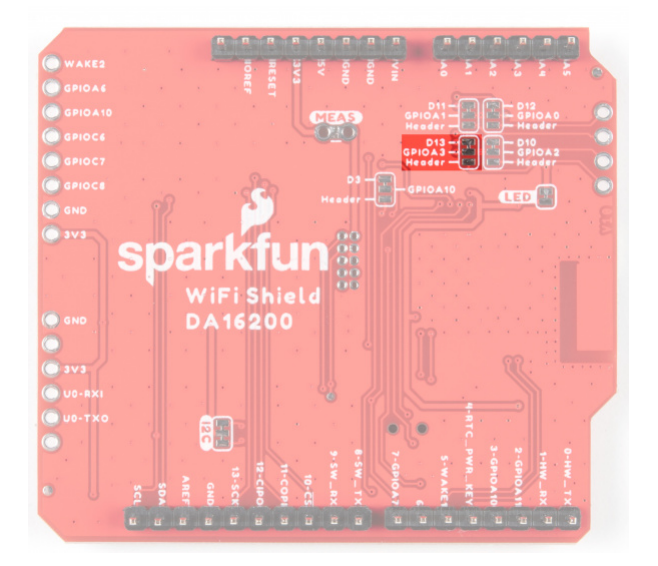

*Click on the image for a closer view of the jumper.*

### JP6

Selects SPI Interrupt to Arduino (default) or PWM to GPIO header

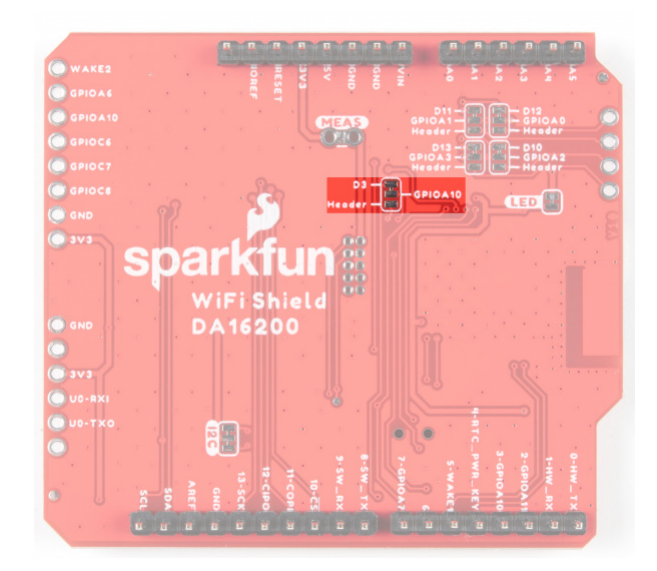

*Click on the image for a closer view of the jumper.*

#### Current Measurement Jumper

To enable measurements and to isolate the power hungry devices, we've added a NC (normally closed) jumper. By cutting the jumper on the back of the board, the VDD trace to the module is interrupted. Soldering in a male jumper or wires into the accompanying holes will give you the ability to insert a current meter and precisely monitor how much current your application is consuming.

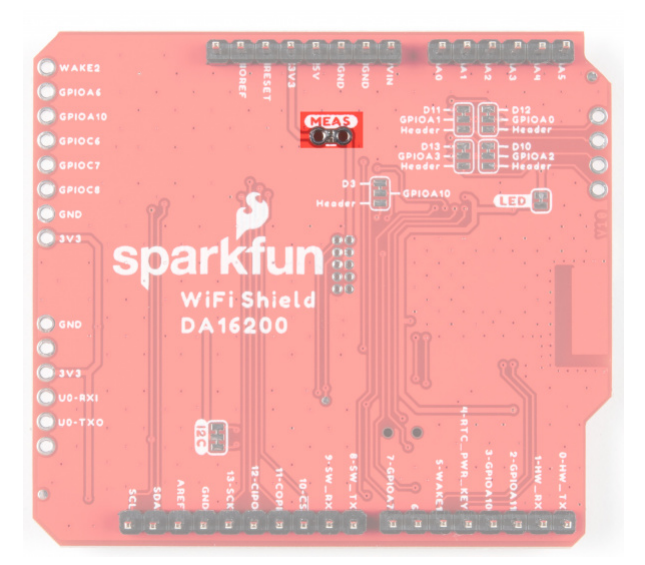

# <sup>2</sup>C Jumper

Cutting this jumper will disable the pull up resistors on the bus.

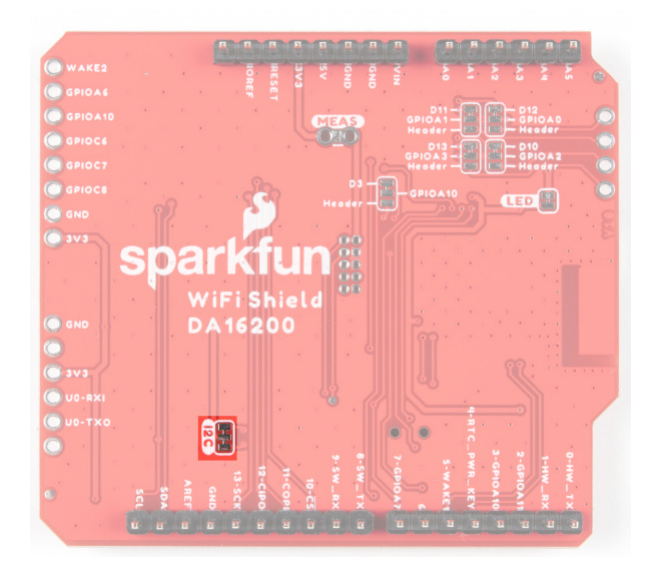

# JTAG

An unpopulated JTAG footprint is available for more advanced users who need breakpoint level debugging. We recommend checking out our [JTAG section](https://www.sparkfun.com/categories/tags/jtag) for the compatible male header and a compatible JTAG programmer and debugger.

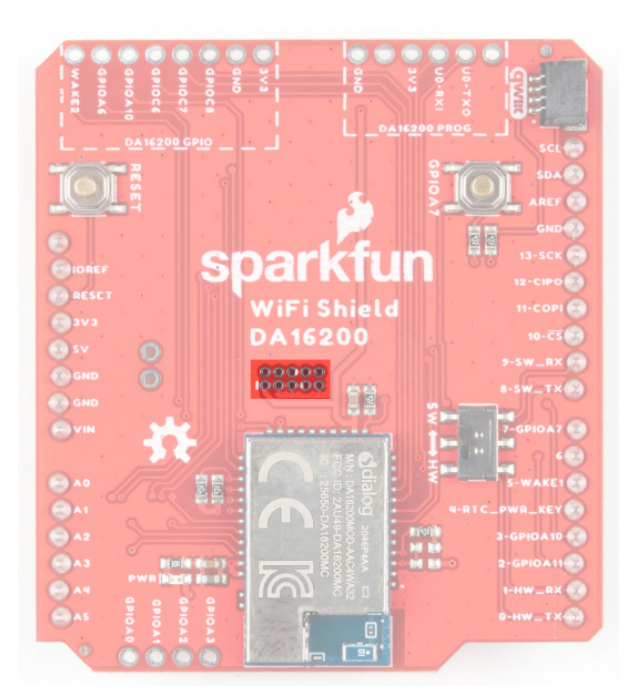

Board Outline

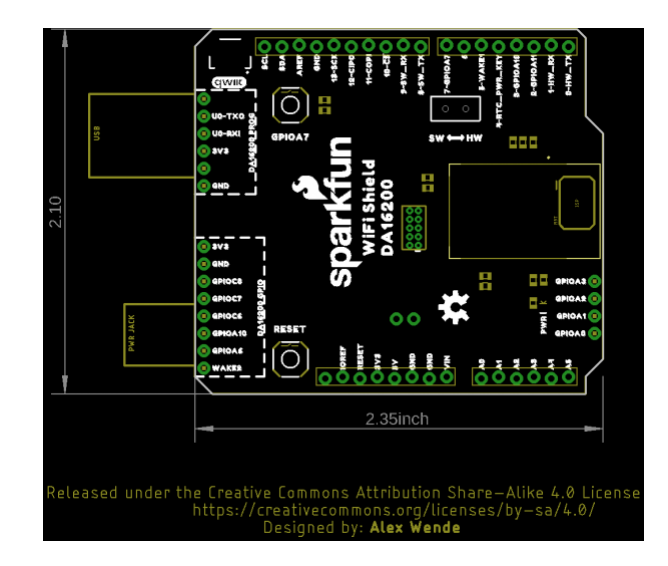

# Hardware Hookup

The Dialog ULP Wifi DA16200 Shield comes with headers pre-soldered to the Arduino facing pins. This makes the shield pretty much plug and play when using our standard RedBoard footprint. However, should you wish to use the edge pins for the DA16200 or the ADC, you'll need to [solder](https://learn.sparkfun.com/tutorials/how-to-solder-through-hole-soldering) headers to those plated through holes.

⚡ **Note:** When choosing a RedBoard, be mindful that this shield is **3.3V** only.

To plug your shield into the RedBoard, line up the pin labels and gently push the connectors together. Voila!

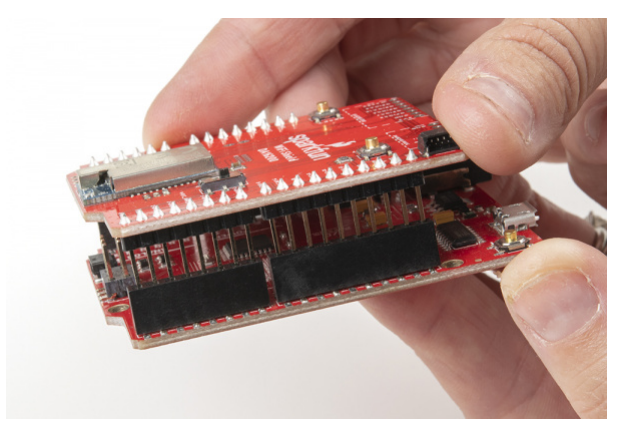

# Example 1: Baud Rate Shenanigans

**Note:** This code has been written and tested on the latest Arduino IDE version. Make sure you are using the latest stable version of the Arduino IDE on your desktop.

If this is your first time using Arduino IDE, library, or board add-on, please review the following tutorials.

- [Installing the Arduino IDE](https://learn.sparkfun.com/tutorials/installing-arduino-ide)
- [Installing an Arduino Library](https://learn.sparkfun.com/tutorials/installing-an-arduino-library)
- [Installing Board Definitions in the Arduino IDE](https://learn.sparkfun.com/tutorials/installing-board-definitions-in-the-arduino-ide)

**Note:** The primary mode of communication with the DA16200 unit is using AT commands. If you're unfamiliar with AT commands, feel free to refer to [Dialog's DA16200 AT Command User Manual](https://cdn.sparkfun.com/assets/learn_tutorials/1/9/9/1/UM-WI-003_DA16200_AT-Command_User_Manual_Rev_2v3.pdf).

Now that we have the nitty-gritty out of the way, let's look at a few use cases for our Shield.

In this first example, we're going to show you how to change the baud rate to manage serial communications. For boards that have a second hardware UART available, you'll be able to operate at the default baud rate. For other boards, like those based around the ATmega328 (like the RedBoard Qwiic), softwareSerial has a difficult time reading data sent at the higher baud, and it's recommended to lower the baud rate down to 9600 using the ATB command, and then changing the softwareSerial baud down from 115200 to 9600. This example will show you how to do that.

To begin with, copy and paste the code below into a fresh Arduino sketch.

```
#include<SoftwareSerial.h>
#define RX1 8
#define TX1 9
#define RTC_PWR_KEY 4
#define SOFTWARE_SERIAL_BAUD 115200
//#define SOFTWARE_SERIAL_BAUD 9600
SoftwareSerial WiFiSerial(RX1,TX1); //Configure SoftwareSerial
void setup() {
   Serial.begin(9600);
   WiFiSerial.begin(SOFTWARE_SERIAL_BAUD); //Set SoftwareSerial baud
   //Enable DA16200 Module RTC power block
   pinMode(RTC_PWR_KEY,OUTPUT);
   digitalWrite(RTC_PWR_KEY,HIGH);
   Serial.println("DA16200 AT Command example sending/receiving commands\n");
   //Listen for ready message ("+INIT:DONE")
  byte count = 0; String msg = "";
   while(count<20)
   {
     while(WiFiSerial.available())
     {
       msg += char(WiFiSerial.read());
     }
    if(msg.length() > 5) break; count++;
     delay(100);
   }
   msg = msg.substring(3,msg.length());
   if(msg.length()>5)
   {
     Serial.println("Expecting: \"INIT:DONE,(0 or 1)");
     Serial.println("Received: " + msg);
   }
   else
   {
     Serial.println("Failed to receive initialization message\n");
     Serial.println("Make sure the baud rate for WiFiSerial matches the baud rate\n" \
                     "saved to the DA16200. You can also perform a factory reset by\n" \
                     "pressing and holding the GPIOA7 button for ~5s, which will\n" \
                    "reset the baud rate back to 115200");
```

```
 }
```

```
 Serial.println("\nTry entering \"?\" or \"help\" to print out the list of AT commands\n" \
                   "\nIf the received text is unreadable, try changing the baud rate to\n" \
                 "9600 with the command \"ATB=9600\" in the terminal. Next, update the\n" \
                  "example code by setting SOFTWARE_SERIAL_BAUD to 9600 baud and trying again.\n"
);
}
void loop() {
     while(Serial.available())
     {
       WiFiSerial.print(char(Serial.read()));
     }
     while(WiFiSerial.available())
     {
       Serial.print(char(WiFiSerial.read()));
     }
}
```
Set your Board and Serial Port, and then upload the sketch to your Arduino. Then [open the serial monitor](https://learn.sparkfun.com/tutorials/terminal-basics/arduino-serial-monitor-windows-mac-linux). You'll begin to see output.

If you type "?" or "help" it will print out all of the AT commands. However, at the higher baud rate of 115200 there's a lot of receive errors on a 328 board. To fix this, send the baud rate command for 9600 - "ATB=9600" and you should get an "OK" response. Once that's done you can go back to sketch and comment out the #define SOFTWARE\_SERIAL\_BAUD 115200, uncomment the line below that defines the software serial baud for 9600, and then re-upload the sketch.

Make sure the baud rate on the serial monitor is set to 9600 and then try typing "?" or "help" again.

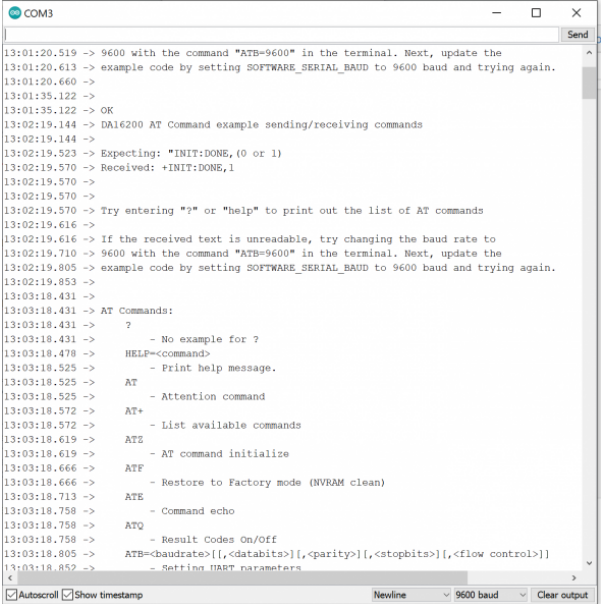

**Note:** The baud rate setting is saved to the module, so if you want to go back to 115200, you'll have to rerun the command with 115200, or do a factory reset.

# Example 2: GPIO and LEDs

In this example, we're going to show you how to use the provided GPIO. Before we get started, let's get our hardware all hooked up.

To start with, you'll need to [solder](https://learn.sparkfun.com/tutorials/how-to-solder-through-hole-soldering) headers to the DA16200 GPIO PTH pins.

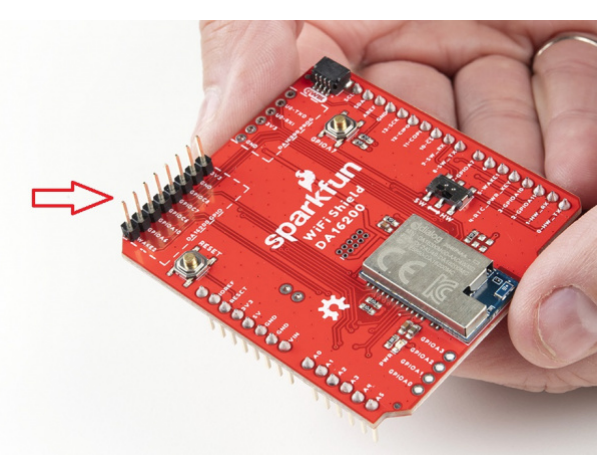

**Note:** [The LEDs used in this example contain a built-in resistor. If you do not use the LEDs we have](https://www.sparkfun.com/products/14977) recommended (or similar), make sure you add appropriate resistors to the circuit below!

With your shield plugged into a SparkFun RedBoard (with **3.3V** logic!!!), connect up your LEDs like so:

- Connect LED1 with current limiting resistor to GPIOC6
- Connect LED2 with current limiting resistor to GPIOC7
- Connect LED3 with current limiting resistor to GPIOC8

Make sure switch is in the "SW" position. Here's a Fritzing image to help you sort out the connections:

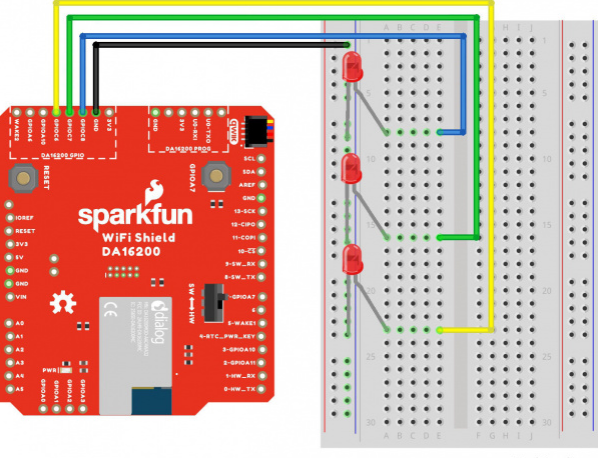

fritzing

Our actual hookup looks like this:

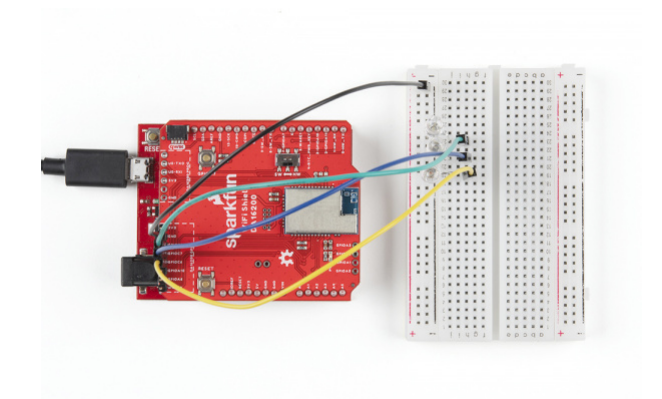

*Click the image for a closer view.*

Plug your board into your computer, and copy and paste the code below into a fresh Arduino sketch. Find the lines that define the SOFTWARE\_SERIAL\_BAUD and uncomment the line that contains the appropriate baud rate.

```
/******************************************************************************
   Example_02 Basic Communication
   Configure GPIOC6-8 as output pins, and toggle each LED individually.
   Development environment specifics:
   IDE: Arduino 1.8.13
  Hardware Platform: SparkFun RedBoard Qwiic (3.3V LOGIC!!!!)
  Hardware Connections:
   - Connect the shield to a 3.3V logic Arduino R3 board
   - Connect LED1 with current limiting resistor to GPIOC6
   - Connect LED2 with current limiting resistor to GPIOC7
   - Connect LED3 with current limiting resistor to GPIOC8
   - Make sure switch is in the "SW" position
  ARDUINO --> WiFi Shield --> External
   8 --> RX1
   9 --> TX1
   4 --> RTC_PWR_KEY
          - --> GPIOC6 --> LED1
          - --> GPIOC7 --> LED2
          - --> GPIOC8 --> LED3
   3.3V --> 3.3V
   GND --> GND --> GND
  This program is distributed in the hope that it will be useful,
   but WITHOUT ANY WARRANTY; without even the implied warranty of
  MERCHANTABILITY or FITNESS FOR A PARTICULAR PURPOSE. See the
   GNU General Public License for more details.
  You should have received a copy of the GNU General Public License
   along with this program. If not, see <http://www.gnu.org/licenses/>.
******************************************************************************/
#include<SoftwareSerial.h>
#define RX1 8
#define TX1 9
#define RTC_PWR_KEY 4
//#define SOFTWARE_SERIAL_BAUD 115200
//#define SOFTWARE_SERIAL_BAUD 9600
SoftwareSerial WiFiSerial(RX1,TX1); //Configure SoftwareSerial
void setup() {
   Serial.begin(9600);
  WiFiSerial.begin(SOFTWARE_SERIAL_BAUD); //Set SoftwareSerial baud
  //Enable DA16200 Module RTC power block
   pinMode(RTC_PWR_KEY,OUTPUT);
   digitalWrite(RTC_PWR_KEY,HIGH);
```

```
 Serial.println("DA16200 AT Command Example: Controlling GPIO\n");
   //Listen for ready message ("+INIT:DONE")
  byte count = 0;
   String msg = "";
   while(count<20)
   {
     while(WiFiSerial.available())
     {
       msg += char(WiFiSerial.read());
     }
     if(msg.length() > 5) break;
     count++;
     delay(100);
   }
   msg = msg.substring(3,msg.length());
   if(msg.length()>5)
   {
     Serial.println("Expecting: \"INIT:DONE,(0 or 1)");
     Serial.println("Received: " + msg);
   }
   else
   {
     Serial.println("Failed to receive initialization message.\n" \
                    "Make sure you're using the correct baud rate.\langle n'' \rangle;
     while(1); //Unable to communcation with module, so don't move forward
   }
   WiFiSerial.println("AT+GPIOSTART=2,1C0,1"); //Configure GPIOC6, GPIOC7, GPIOC8 as outputs
}
void loop() {
   WiFiSerial.println("AT+GPIOWR=2,100,1"); //Set GPIOC8 high
   WiFiSerial.println("AT+GPIOWR=2,0C0,0"); //Set GPIOC6, GPIOC7 low
   delay(200);
   WiFiSerial.println("AT+GPIOWR=2,080,1"); //Set GPIOC7 high
   WiFiSerial.println("AT+GPIOWR=2,140,0"); //Set GPIOC6, GPIOC8 low
   delay(200);
   WiFiSerial.println("AT+GPIOWR=2,040,1"); //Set GPIOC6 high
   WiFiSerial.println("AT+GPIOWR=2,180,0"); //Set GPIOC7, GPIOC8 low
   delay(200);
}
```
Set your Board and Serial Port, and then upload the sketch to your Arduino. If you've hooked it all up right, you'll see the LEDs flash in order!

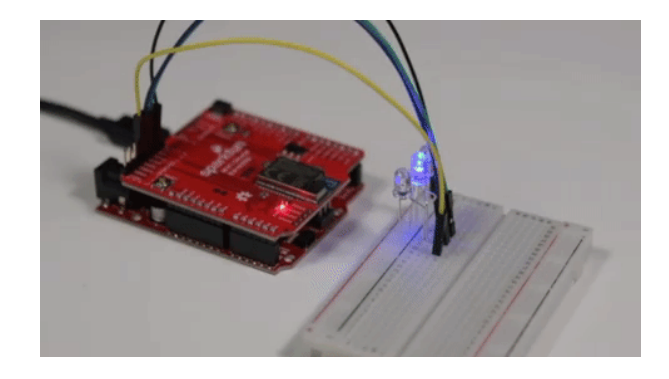

# Example 3: Connecting to WiFi

Let's check out the WiFi with a simple example to grab the time.

Copy and paste the code below into a fresh Arduino sketch. Find the lines that define the SOFTWARE\_SERIAL\_BAUD and uncomment the line that contains the appropriate baud rate.

```
/******************************************************************************
   Example_03 WiFi Communcation
   Connect WiFi using the provided network credentials
   Talk to NTP server to set the current date/time
   Update the time to the correct time zone
   Print the current time approx. once every second
   Development environment specifics:
   IDE: Arduino 1.8.13
   Hardware Platform: SparkFun RedBoard Qwiic (3.3V LOGIC!!!!)
  Hardware Connections:
   Connect the shield to a 3.3V logic Arduino R3 board
  Make sure switch is in the "SW" position
  ARDUINO --> WiFi Shield
   8 --> RX1
   9 --> TX1
   4 --> RTC_PWR_KEY
   3.3V --> 3.3V
   GND --> GND
  This program is distributed in the hope that it will be useful,
   but WITHOUT ANY WARRANTY; without even the implied warranty of
  MERCHANTABILITY or FITNESS FOR A PARTICULAR PURPOSE. See the
   GNU General Public License for more details.
  You should have received a copy of the GNU General Public License
   along with this program. If not, see <http://www.gnu.org/licenses/>.
******************************************************************************/
#include<SoftwareSerial.h>
#define RX1 8
#define TX1 9
#define RTC_PWR_KEY 4
//#define SOFTWARE_SERIAL_BAUD 115200
//#define SOFTWARE_SERIAL_BAUD 9600
String wifiSSID = "SSID";
String wifiPass = "PASSWORD";
int timezoneOffset = 0; //The hours offset from UTC (Mountain time is -6 for daylight savings, a
nd -7 for standard)
SoftwareSerial WiFiSerial(RX1,TX1); //Configure SoftwareSerial
void setup() {
  Serial.begin(9600);
  WiFiSerial.begin(SOFTWARE_SERIAL_BAUD); //Set SoftwareSerial baud
   //Enable DA16200 Module RTC power block
```

```
 pinMode(RTC_PWR_KEY,OUTPUT);
 digitalWrite(RTC_PWR_KEY,HIGH);
 Serial.println("DA16200 AT Command Example: Connecting to WiFi\n");
 //Listen for ready message ("+INIT:DONE")
byte count = 0;
 String msg = "";
 while(count<20)
 {
   while(WiFiSerial.available())
   {
     msg += char(WiFiSerial.read());
   }
   if(msg.length() > 5) break;
   count++;
   delay(100);
 }
 msg = msg.substring(3,msg.length()); //Remove NULL,CR,LF characters from response
 if(msg.length()>5)
 {
   Serial.println("Expecting: \"INIT:DONE,(0 or 1)");
   Serial.println("Received: " + msg);
 }
 else
 {
   Serial.println("Failed to receive initialization message.\n" \
                  "Make sure you're using the correct baud rate.\n\cdot\ while(1);
 }
 //Configure module for STA mode
 Serial.println("Sending:AT+WFMODE=0");
 WiFiSerial.println("AT+WFMODE=0");
 //Wait for "OK" response
 while(1)
 {
  msg = ""; while(WiFiSerial.available())
   {
     msg += char(WiFiSerial.read());
     delay(1);
   }
   Serial.print(msg);
  if(msg.length() > 1) break; }
 //Apply a software reset to finish changing the mode
 Serial.println("Sending:AT+RESTART");
 WiFiSerial.println("AT+RESTART");
 //Wait for "OK" response
```

```
 while(1)
 {
  msg = ""; while(WiFiSerial.available())
   {
     msg += char(WiFiSerial.read());
     delay(1);
   }
   Serial.print(msg);
  if(msg.length() > 1) break; }
 //Listen for ready message ("+INIT:DONE") after the reset is finished
count = 0;msg = ""; while(count<20)
 {
   while(WiFiSerial.available())
   {
     msg += char(WiFiSerial.read());
   }
  if(msg.length() > 5) break; count++;
   delay(100);
 }
 Serial.println(count);
 Serial.println(msg);
 msg = msg.substring(3,msg.length()); //Remove NULL,CR,LF characters from response
 if(msg.length()>5)
 {
   Serial.println("Expecting: \"INIT:DONE,(0 or 1)");
   Serial.println("Received: " + msg);
 }
 else
 {
   Serial.println("Failed to receive initialization message.\n" \
                  "Continuing anyway...\n \n \binom{n}{r};
 }
 //Connect to WiFi using the provided credentials
 Serial.println("Sending:AT+WFJAPA=" + wifiSSID + "," + wifiPass);
 WiFiSerial.println("AT+WFJAPA=" + wifiSSID + "," + wifiPass);
 Serial.println("Waiting for connection response...");
 while(1)
 {
  msg = ""; while(WiFiSerial.available())
   {
     msg += char(WiFiSerial.read());
     delay(1);
   }
```

```
if(msg.length() > 10) {
       Serial.print("Response:");
       Serial.println(msg);
       break;
     }
   }
   msg = msg.substring(3,msg.length()); //Remove NULL,CR,LF characters from response
   //If connection to AP is successful, response will be WFJAP:1,SSID,IP_ADDRESS, or WJAP:0 if fa
iled
   if(msg.startsWith("WFJAP:1"))
   {
       //Talk to NTP server to get the current time, along with how often to get time sync
       Serial.println("Sending:AT+NWSNTP=1,pool.ntp.org,86400");
       WiFiSerial.println("AT+NWSNTP=1,pool.ntp.org,86400");
       //Wait for "OK" response
       while(1)
       {
         String msg = "";
         while(WiFiSerial.available())
         {
           msg += char(WiFiSerial.read());
           delay(1);
         }
         Serial.print(msg);
        if(msg.length() > 1) break; }
       //Provides the correct UTC offset for the current time
       Serial.println("Sending:AT+TZONE="+String(timezoneOffset*3600));
       WiFiSerial.println("AT+TZONE="+String(timezoneOffset*3600));
       //Wait for "OK" response
       while(1)
       {
         String msg = "";
         while(WiFiSerial.available())
         {
           msg += char(WiFiSerial.read());
           delay(1);
         }
         Serial.print(msg);
        if(msg.length() > 1) break; } 
   }
   else
   {
     Serial.println("Connection unsucessful :(\n\n" \
                     "Make sure the WiFi credentials are correct, and the module is in the station
mode");
```

```
 while(1);
   }
}
void loop() {
   //Get the current time
   Serial.println("Sending:AT+TIME");
   WiFiSerial.println("AT+TIME");
   while(WiFiSerial.available())
   {
     Serial.print(char(WiFiSerial.read()));
     delay(1);
   }
   delay(1000);
}
```
Set your Board and Serial Port, and then upload the sketch to your Arduino. Then [open the serial monitor](https://learn.sparkfun.com/tutorials/terminal-basics/arduino-serial-monitor-windows-mac-linux). Make sure your baud rate is set to 9600. You'll begin to see output.

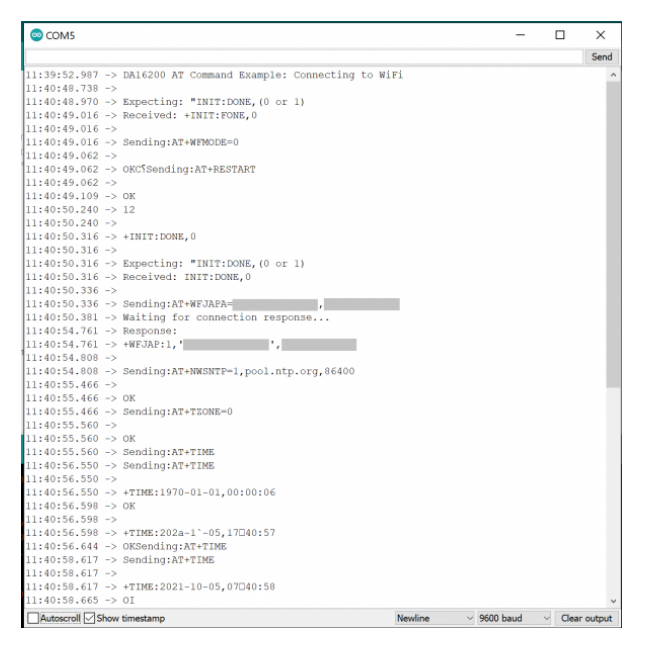

# Troubleshooting

### $\boldsymbol{\Theta}$  Need help?

If your product is not working as you expected or you need technical assistance or information, head on over to the [SparkFun Technical Assistance](https://www.sparkfun.com/technical_assistance) page for some initial troubleshooting.

If you don't find what you need there, the [SparkFun Forums](https://forum.sparkfun.com/index.php) are a great place to find and ask for help. If this is your first visit, you'll need to [create a Forum Account](https://forum.sparkfun.com/ucp.php?mode=register) to search product forums and post questions.

# Resources and Going Further

For more information on the WiFi Shield or the DA16200, check out the resources below:

- [Schematic](https://cdn.sparkfun.com/assets/c/2/2/4/a/18567-WiFiShield-DA16200_Schematic.pdf)
- [Eagle Files](https://cdn.sparkfun.com/assets/8/0/d/5/f/18567-WiFiShield-DA16200_EagleFiles.zip)
- [DA16200 Datasheet](https://cdn.sparkfun.com/assets/c/e/7/6/1/DA16200MOD_Datasheet_Rev3v1.pdf)
- [DA16200 AT Command User Manual](https://cdn.sparkfun.com/assets/learn_tutorials/1/9/9/1/UM-WI-003_DA16200_AT-Command_User_Manual_Rev_2v3.pdf)
- [Board Dimensions](https://cdn.sparkfun.com/assets/learn_tutorials/1/9/9/1/WiFi_Shield-DA16200-BoardOutline.png)
- [GitHub Link](https://github.com/sparkfun/WiFi_Shield-DA16200)

Need some inspiration for your next project? Check out some of these related tutorials:

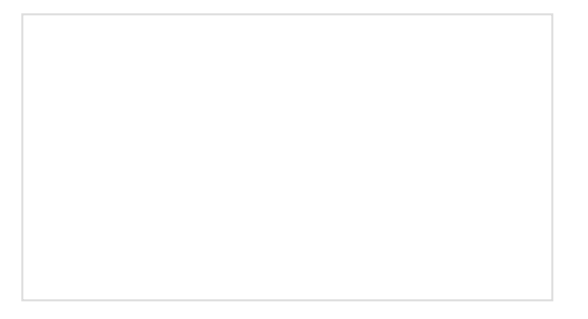

[ESP8266 Powered Propane Poofer](https://learn.sparkfun.com/tutorials/esp8266-powered-propane-poofer) Learn how Nick Poole built a WiFi controlled firecannon using the ESP8266 Thing Dev Board!

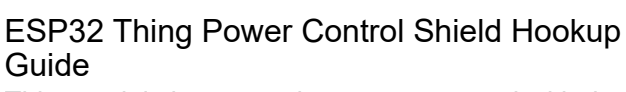

This tutorial shows you how to get started with the ESP32 Thing Power Control Shield.

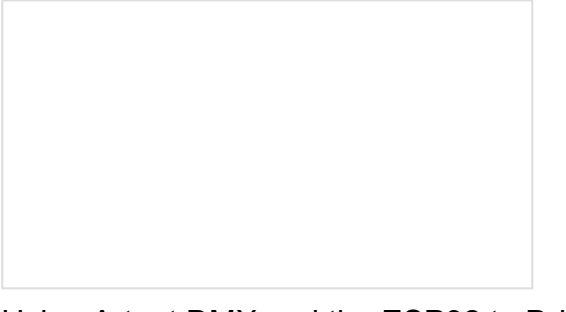

[Using Artnet DMX and the ESP32 to Drive](https://learn.sparkfun.com/tutorials/using-artnet-dmx-and-the-esp32-to-drive-pixels) Pixels

In this tutorial, we'll find out how to use Resolume Arena, a popular video jockey software, to control custom-made ArtNet DMX fixtures.

[Adding WiFi to the NVIDIA Jetson](https://learn.sparkfun.com/tutorials/adding-wifi-to-the-nvidia-jetson) Step by step instructions for setting up and installing the Edimax N150 USB WiFi/BLE adapter on your NVIDIA Jetson Nano